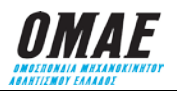

## **EΓKYKΛIOΣ Nο 6A / 2018**

## **ΘEMA: ΔΙΑΔΙΚΑΣΙΑ ΔΗΛΩΣΗΣ ΣΥΜΜΕΤΟΧΗΣ ΣΕ ΑΓΩΝΕΣ ΠΟΥ ΑΠΑΙΤΟΥΝ ΔΕΛΤΙΟ ΤΥΠΟΥ 'Α'**

Πριν ξεκινήσει τη διαδικασία δήλωσης συμμετοχής ο αθλητής πρέπει να γνωρίζει τον αριθμό μητρώου του και το ΔΤΤ του οχήματός του. Χρησιμοποιώντας τους δύο παραπάνω αριθμούς μπορεί να κάνει τη δήλωση συμμετοχής, ακολουθώντας τα παρακάτω βήματα:

- 1. Είσοδος στο Σύστημα Διαδικτυακής Διαχείρισης Αγώνων (ΣΔΔΑ) πληκτρολογώντας [www.e](http://www.e-omae-epa.gr/)-omae-epa.gr
- 2. Στην κάτω δεξιά ομάδα επιλογών, με τίτλο «ΑΓΩΝΕΣ», επιλέγετε το «Δήλωση Συμμετοχής».
- 3. Εντοπίζετε τον αγώνα στον οποίο θέλετε να δηλώσετε συμμετοχή και τον επιλέγετε.
- 4. Σε περίπτωση που υπάρχουν διάφοροι τύποι αγώνων που θα διεξαχθούν στην ίδια αγωνιστική συνάντηση τότε πάνω από το «ΑΜ οδηγού» εμφανίζονται οι «Τύποι Αγώνα» της αγωνιστικής συνάντησης, με ένα τετραγωνάκι μπροστά από αυτούς. Επιλέγετε τους τύπους αγώνα στους οποίους θα λάβετε μέρος.
- 5. Στο τετράγωνο δίπλα στο «ΑΜ οδηγού» πληκτρολογείτε τον αριθμό μητρώου σας ως αθλητής και στην συνέχεια επιλέγετε τον μεγεθυντικό φακό που είναι δίπλα, ώστε να εμφανιστεί το ονοματεπώνυμο του αθλητή που έχει τον αριθμό μητρώου που πληκτρολογήσατε. Αν υπάρχουν ελλείψεις καταχώρησης στην καρτέλα του αθλητή αυτές θα εμφανιστούν με κόκκινα γράμματα.

**ΠΡΟΣΟΧΗ :** πριν προχωρήσετε στην δήλωση συμμετοχής θα πρέπει να εισέλθετε στην καρτέλα του αθλητή και να αποκαταστήσετε τις ελλείψεις που υπάρχουν. Σε αντίθετη περίπτωση δεν θα μπορέσετε να ολοκληρώσετε τη δήλωση συμμετοχής.

- 6. Αν για τον αγώνα που δηλώνετε συμμετοχή προβλέπεται να υπάρχει συνοδηγός, τότε στο τετράγωνο δίπλα στο «ΑΜ συνοδηγού» πληκτρολογείτε τον αριθμό μητρώου του συνοδηγού σας και στην συνέχεια επιλέγετε τον μεγεθυντικό φακό που είναι δίπλα, ώστε να εμφανιστεί το ονοματεπώνυμο του αθλητή που έχει τον αριθμό μητρώου που πληκτρολογήσατε. Αν υπάρχουν ελλείψεις καταχώρησης στην καρτέλα του αθλητή αυτές θα εμφανιστούν με κόκκινα γράμματα.
	- **ΠΡΟΣΟΧΗ :** πριν προχωρήσετε στην δήλωση συμμετοχής θα πρέπει να εισέλθετε στην καρτέλα του αθλητή και να αποκαταστήσετε τις ελλείψεις που υπάρχουν. Σε αντίθετη περίπτωση δεν θα μπορέσετε να ολοκληρώσετε τη δήλωση συμμετοχής.
- 7. Στο τετράγωνο κάτω από το «Δελτίο Τεχνικής Ταυτότητας» πληκτρολογείτε τον αριθμό ΔΤΤ του αυτοκινήτου σας και στην συνέχεια επιλέγετε τον μεγεθυντικό φακό που βρίσκεται στα αριστερά από το τετράγωνο που πληκτρολογήσατε. Θα σας εμφανιστούν τα στοιχεία του οχήματος για το οποίο έχει εκδοθεί το ΔΤΤ που πληκτρολογήσατε.
- 8. Για να ολοκληρωθεί η δήλωση συμμετοχής θα πρέπει να δηλώσετε-επιλέξετε κάτω από το «Κατ./Κλάση» την κλάση στην οποία θα λάβετε μέρος στον αγώνα.
- 9. Αν στην επιλογή:

ΕΠΙΘΥΜΩ ΝΑ ΠΕΡΑΣΩ ΑΡΧΙΚΟ ΤΕΧΝΙΚΟ ΕΛΕΓΧΟ ΜΕ ΒΑΣΗ ΤΟ ΔΤΤ ΝΑΙ ΟΧΙ

δεν κάνετε κάποια επιλογή, το ΣΔΔΑ θα θεωρήσει ότι επιλέξατε ΟΧΙ.

10.Αν στην επιλογή:

ΕΙΜΑΙ ΚΑΤΟΧΟΣ ΜΟΝΙΜΟΥ ΣΕΝΣΟΡΑ ΧΡΟΝΟΜΕΤΡΗΣΗΣ ΝΑΙ ΟΧΙ

δεν κάνετε κάποια επιλογή το ΣΔΔΑ θα θεωρήσει ότι επιλέξατε ΟΧΙ.

- 11.Επιλέγετε το πλήκτρο «Υποβολή» για να πάτε στην οθόνη «ΚΑΛΑΘΙ ΑΓΟΡΩΝ» όπου μπορείτε να ελέγξετε τι έχετε δηλώσει. Το ποσό που προκύπτει να πληρώσετε μέχρι την ημερομηνία λήξης των συμμετοχών είναι το προβλεπόμενο σύμφωνα με την εγκύκλιο 3, πίνακας 1.9 «ΠAPABOΛΟ AΔEIAΣ TEΛEΣHΣ AΓΩNΑ ANA ΣYMMETEXONTA» (Παράβολο προς ΟΜΑΕ).
- 12.Επιλέγοντας το πλήκτρο «Πληρωμή», οδηγείστε στο τραπεζικό σύστημα για να πληρώσετε με πιστωτική ή χρεωστική κάρτα.